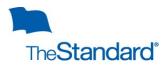

# **Employee Landing Page**

#### Web Portal URL: www.standard.com/absence

If you are an employee, after login you will see your landing page. From your landing page you can generate reports, review your leave activity, create a new leave, and add time to open leaves.

| nustandard Name   | Overview My Home Log | g Out |
|-------------------|----------------------|-------|
| Summaries         | 3 >                  |       |
| Help and Support  | • •                  |       |
| Absence/Leave     | 2 >                  |       |
| Disability Claims | • •                  |       |

To return to your landing page select Overview.

You access different information by selecting the portlet you want:

- ✓ Summaries
- ✓ Help and Support
- ✓ Absence/Leave
- ✓ Disability Claims

From your landing page you can review your leave balance by leave policy in:

# **Absence/Leave Time Summary**

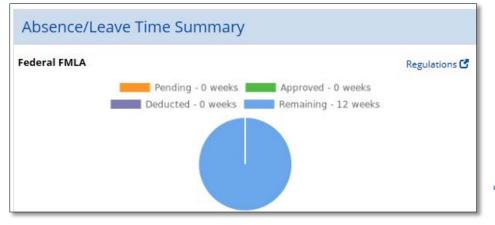

Each leave policy balance is color coded. The policy balance legend is captured in each policy.

#### **Summaries**

#### In the summaries portlet, there are three options:

| Dashboard                                                    |   |
|--------------------------------------------------------------|---|
| Claimed Absence/Leave days in calendar form                  | > |
| Summary Absence/Leave Dataset                                | > |
| Absences/Leaves presented in a searchable and sortable table |   |

## Dashboard

Gives a color coded calendar overview of absences. You have the ability to view intermittent, continuous and reduced schedule absences for your leaves. This view gives a great snapshot view of your absences during a particular week or month. Information can be viewed by selecting the:

- ✓ Status views
- ✓ Different leave types
- ✓ More or less weeks

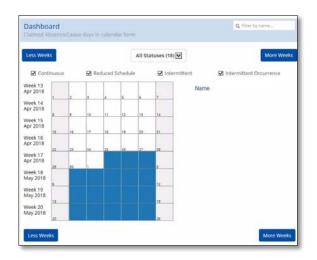

### Summary of Absence/Leave Dataset

A summary of absences by case #. This dataset provides key information such as: the start date, the end date, absence status, and anticipated return to work date. **Data can be filtered** and you can download to Excel by selecting **EXPORT AS CSV** 

| Summary Absence/Leave Dataset Absences/Leaves presented in a searchable and sortable table |                       |       |               |            |                   | EXPORT AS    | csv        |        |   |
|--------------------------------------------------------------------------------------------|-----------------------|-------|---------------|------------|-------------------|--------------|------------|--------|---|
| Employee Name                                                                              | Identification Number | Title | Employer Name | Reports To | ↔<br>Claim Number | Created Date | Leave Type | Reason | ~ |

## Detailed Absence/Leave Dataset

A detailed breakdown of absences by case # and absences taken. This dataset provides key information such as: the certification start date, the certification end date, the intermittent frequency and duration, absences taken for continuous and intermittent leaves. Data is searchable, can be <u>filtered</u> and downloaded to Excel by selecting EXPORT AS CSV

| Detailed Absence/Leave Dataset<br>Absences/Leaves with leave details displayed in a searchable and sortable table.<br>Employees: 1 Claims: 1 |            |                       |       |            |               |              | EXPORT AS CSV |            |        |                |
|----------------------------------------------------------------------------------------------------|------------|-----------------------|-------|------------|---------------|--------------|---------------|------------|--------|----------------|
| Employee Name                                                                                                    | Reports To | Identification Number | Title | Department | Employer Name | Claim Number | Status        | Leave Type | Reason | Absence Status |

Help

If you have questions about a leave/claim or need assistance using the portal, please contact us:

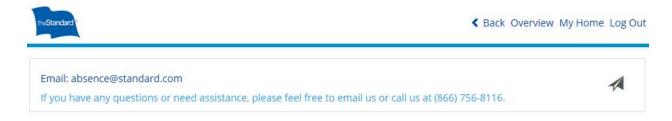

Email: <u>absence@standard.com</u>

Phone: (866) 756-8116

### Absence/Leave

From the Absence/Leave portlet, you view and perform leave of absence activity e.g. initiate a New Absence case, Add Absences to your current leave, and check on your Absence Case status by selecting the appropriate function:

## New Leave/Claim

### Initiate a new Absence Case by

clicking the plus (+) symbol in the upper right corner, choose the reason for leave, answer the series of the questions, read the closing script, enter in pertinent information in NOTES then select CREATE CLAIM. *Screenshots provided below for convenience.* 

If you are adding an absence or extending an existing leave, please see step below. DO NOT create a new leave if this is the case.

|                                                                 | ><br>> |
|-----------------------------------------------------------------|--------|
| 2                                                               |        |
| -                                                               | >      |
| •                                                               |        |
| •                                                               | >      |
| Back Overview My Hom                                            | ne Lo  |
| ×                                                               | +      |
| Employees Own Illness or Injur<br>Continuou<br>Tue, Jun 12, 201 | IS     |
|                                                                 |        |
| Employees Own Illness or Injur                                  | IS     |
|                                                                 |        |

| Absence/Leave - New Claim                                                              |                                 | + | Notes<br>Enter any additional information                                                                                                    |
|----------------------------------------------------------------------------------------|---------------------------------|---|----------------------------------------------------------------------------------------------------|
| Reason for the leave                                                                   | Employees Own Illness or Injury |   |                                                                                                    |
| Pattern of the leave                                                                   | Continuous                      | ~ |                                                                                                    |
|                                                                                        |                                 |   | Have you previously filed a claim?                                                                                                    |
| Employees own illness or injury<br>Leave to care for your own serious health condition |                                 |   | If you have a previously approved leave for the same reason within the last 12 months OR you are unable to add time to an existing leave because<br>it's closed, you do not have to create a new leave claim. Instead, call us at 1 (866) 756-8116.                                                                          |
| Is this claim for an illness or an injury?                                             |                                 | ~ | Let's get started Please respond to the following questions within the "NOTES" section above. Providing as much information now helps speed up your claims ancess                                                                                                    |
| Is this a work related injury or illness?                                              |                                 |   | process.<br>1. Would you like a copy of letters we mail to you sent to an email as well? If so, enter an email address in the NOTES section.                                                                                                    |
| What was the first date of injury/illness?                                             |                                 |   | 2. What is the best contact number to reach you?                                                                                                    |
| What was your first day of treatment?                                                  |                                 |   | 3. Please provide your typical work schedule for the period of leave you requested. We want to make sure your leave time is deducted accurately.<br>Here are a couple examples to help you:     1. Consistent Schedule Example (Monday through Friday, 8 hours per day, 40 hours per week)                                   |
| Were you or will you be hospitalized?                                                  | $\checkmark$                    |   | Consistent Alternating Schedule Example (Monday, Wednesday, Friday, 12 hours per day, 36 hours per week. The follow week Tuesday,<br>Thursday, 8 hours per day, 16 hours per week)     Varying Schedule Example (Varies too much to determine, 20 hours per week)                                                            |
| Admitted                                                                               |                                 |   | If you have any questions, feel free to include them in the NOTES section, as well. What to expect when you submit a claim                                                                                                    |
| Discharged                                                                             |                                 |   | After you create a new claim request, you will receive a letter from The Standard that includes:                                                                                                    |
| Do you have a follow up appointment?                                                   |                                 |   | The requested dates of your leave.     Information about your leave entitiement (and disability benefits if applicable).     Any documentation that we need to support your leave and/or disability claim and the date it is due.                                                                                            |
| Who is the treating physician?                                                         |                                 |   | <ul> <li>Your assigned leave number, which will also be given to you online after you create your claim.</li> <li>Next steps</li> </ul>                                                                                                    |
|                                                                                        |                                 | - | After we receive all required information, we will complete our review and promptly notify you of our decision.                                                                                                    |
| Continuous                                                                             |                                 |   | How to keep the process rolling smoothly                                                                                                    |
| Leave on consecutive calendar days                                                     |                                 |   | Be sure to follow your company's normal absence reporting procedures.     Refer to your leave number when you contact us.                                                                                                    |
| From                                                                                   |                                 |   | <ul> <li>Keep us informed of any changes to your leave and/or disability request.</li> <li>Provide requested information and documents by the due date. (Sometimes you may need to follow up with your physician's office to</li> </ul>                                                                                      |
| 02/03/2020                                                                             |                                 |   | ensure requested information is released to us by the due date.)<br>How to contact us or check on your claim                                                                                                    |
| Mon, Feb 3, 2020                                                                       |                                 |   | You can check the status of your claim online or call us at 1 (866) 756-8116.                                                                                                    |
| То                                                                                     |                                 |   | Other Benefit Information if filing a leave for Care of a Family Member, Bonding, Adoption/Foster, Pregnancy/Childbirth OR Employees<br>Own Illness or Injury:                                                                                                    |
| 02/07/2020                                                                             |                                 |   | As you work in Washington, you may be eligible to receive paid medical leave or paid family leave under a program administered by the<br>Employment Security Department (EDD). If you feel you may be entitled to benefits and would like additional information or wish to submit a claim,<br>please contact your employer. |
|                                                                                        |                                 |   | The Standard does not know your eligibility for paid medical leave or paid family leave and is not providing any notice to the applicable<br>government agency about your leave or possible claim. Please make direct contact with them if you are interested in pursuing a claim.                                           |
| for reason None                                                                        |                                 |   | Cancel CREATE CLAIM                                                                                                    |

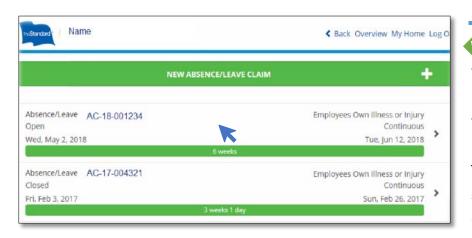

| ADD TIME                        | <u> </u>          |                     | RETURN TO WORK |          | Ø              |
|---------------------------------|-------------------|---------------------|----------------|----------|----------------|
| AC-18-012345                    | •                 |                     |                |          |                |
| Reason                          | Employees Ow      | n Illness or Injury |                |          |                |
| Leave Type                      | Continuous        |                     |                |          |                |
| Status                          | Open              |                     |                |          |                |
| Created                         | Fri, Nov 16, 201  | 8                   |                |          |                |
| Return to Work                  |                   |                     |                |          |                |
| Related                         | C-2018-120673     | 5                   |                |          |                |
| Dates Summary                   |                   |                     |                |          |                |
| Mon, Nov 19, 2018               |                   |                     |                |          | nu, Jan 31, 20 |
|                                 | veeks             |                     | 4.80 wee       |          |                |
| Start                           | End               |                     | Duration       | Status   |                |
| Mon, Nov 19, 2018               | Sun, Dec 30, 2018 |                     | 6 weeks        | Approved |                |
| Mon, Dec 31, 2018               | Thu, Jan 31, 2019 |                     | 4.80 weeks     |          |                |
| Dates Detail                    |                   |                     |                |          |                |
| Federal FMLA                    |                   |                     |                |          | Regulations    |
| Continuous                      |                   |                     |                |          |                |
| Start                           | End               |                     | Duration       | Status   |                |
| Mon, Dec 31, 2018               | Thu, Jan 31, 2019 |                     | 4.80 weeks     | Denied   |                |
| Mon, Nov 19, 2018               | Sun, Dec 30, 2018 |                     | 6 weeks        | Approved |                |
| Oregon Family<br>Continuous     |                   |                     |                |          | Regulations    |
| Start                           | End               |                     | Duration       | Status   |                |
| Mon, Dec 31, 2018               | Thu, Jan 31, 2019 |                     | 4.80 weeks     | Denied   |                |
| Mon, Nov 19, 2018               | Sun, Dec 30, 2018 |                     | 6 weeks        | Approved |                |
| Certifications Received         |                   |                     |                |          | •              |
| Туре                            |                   | Required By         | Received       | Status   |                |
| Attending Physician's Statement |                   | Tue, Dec 4, 2018    |                | Approv   |                |

#### Absence AC-1 - Add Time From 01/29/2020 ÷ • Wed, Jan 29, 2020 То 01/29/2020 SE 1 Wed, Jan 29, 2020 for 8 🖌 hours and 0 🔽 minutes each day ~ for reason None n required

# Existing Leave/Claim

When you select the Absence Case you want to review, you can view the information in greater detail and do the following:

You access different information by selecting the portlet you want:

- ✓ Add time to leaves
- Report return to work for continuous leaves
- ✓ Review date summary
- Review date details
- ✓ Verify if certifications received

The Date Summary and Dates Detail statuses are color coded so you can easily identify:

Approved

Denied

## Adding time to an existing leave

To add time to an existing leave, after you select the leave number (as shown above), select the Add Time button. Complete the Add Time fields and dropdown menus and select Save when done.

# **Disability Claims**

You can view Disability Claim status from the Disability Claim portlet by selecting the Disability Claim you want to view:

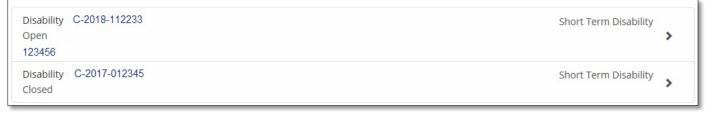

#### After selecting the Claim you

can view the information in

- greater detail:
- $\checkmark$ Claim Type
- $\checkmark$ **Status**
- ✓ Related Absence Case

#### Review the Claim details here:

- **Decision Status**  $\checkmark$
- **Decision Reason**  $\checkmark$
- Key Dates  $\checkmark$
- **Benefit Detail**  $\checkmark$

| Policy                                                                                                    | 123456                |                                                                 |  |
|----------------------------------------------------------------------------------------------------|-----------------------|-----------------------------------------------------------------|--|
| Туре                                                                                                    | Short Term Disability |                                                                 |  |
| Status                                                                                                    | Open                  |                                                                 |  |
| Created                                                                                                    | Sat, Apr 21, 2018     |                                                                 |  |
| Related                                                                                                    | AC-18-001234          |                                                                 |  |
| 00XX0000 (Short Term Dis<br>Status                                                                                                    | ability)              | Approved                                                        |  |
| Status                                                                                                    | ability)              |                                                                 |  |
| Status                                                                                                    | ability)              | Approved<br>Updated Medical Needed                              |  |
| Status<br>Decision Reason                                                                                                    | ability)              |                                                                 |  |
| Status<br>Decision Reason<br>Approved Certified Through                                                                                | ability)              | Updated Medical Needed                                          |  |
| Status<br>Decision Reason<br>Approved Certified Through<br>Benefit Start                                                               | ability)              | Updated Medical Needed<br>Tue, Jun 12, 2018                     |  |
| 00XX0000 (Short Term Dis<br>Status<br>Decision Reason<br>Approved Certified Through<br>Benefit Start<br>Benefit Through<br>Last Worked | ability)              | Updated Medical Needed<br>Tue, Jun 12, 2018<br>Wed, May 9, 2018 |  |

| Disability C-2018-1 | 12233                 |                        |
|---------------------|-----------------------|------------------------|
| Policy              | 123456                |                        |
| Туре                | Short Term Disability | You can access the     |
| Status              | Open                  | associated Absence C   |
| Created             | Sat, Apr 21, 2018     |                        |
| Related             | AC-18-001234          | or Disability Claim by |
|                     |                       |                        |

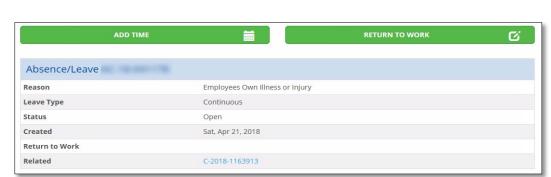

Case

selecting the

**Related Absence Case** 

or

**Disability Claim**